#### **Colour in Motion**

### Erstinstallation Epson ET-2856 Series mit Sublisplash EPN+ Tinten CorelDraw (ab X5)

#### Diesen Drucker ausschließlich mit Sublisplash Tinte verwenden, keine original Tinte verwenden!

#### 1. Drucker aufstellen / erstbefüllen / initialisieren

Bitte befolge alle Setupschritte so wie im Faltblatt "ET-2850 Series DE Hier starten" beschrieben.

Um einen einwandfreien Betrieb zu gewährleisten, müssen noch ein paar Einstellungen am Drucker vorgenommen werden. Es folgt eine prinzipielle Einweisung in die Bedienung:

#### 1. Bedienfeld / LCD Display

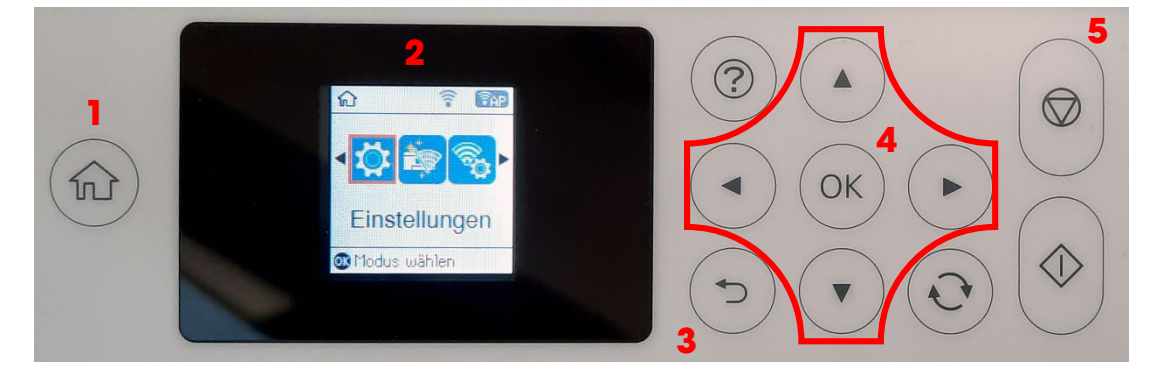

#### Bedeutung der Bedienfeldtasten:

1: Zeigt die Startseite an.

2: LCD Display. Zeigt Menüs und Meldungen an. Verwende die Tasten am Bedienfeld zur Auswahl eines Menüs oder zum Vornehmen von Einstellungen.

3: Kehrt zum vorherigen Bildschirm zurück.

4: Verwende die Tasten  $\blacktriangle, \nabla, \blacktriangle, \blacktriangleright$ , um den Fokus auf das Ziel zu bewegen und drücke dann OK, um das gewählte Menü zu öffnen oder Einstellungen vorzunehmen bzw. Einstellungen zu bestätigen. 5: Stoppt den aktuellen Vorgang.

### www.sublisplash.de

#### **Colour in Motion**

#### Anleitung LCD Display:

Menüs und Meldungen werden auf dem LCD Display angezeigt. Durch Drücken der Tasten **AV4>** kannst du ein Menü oder eine Einstellung auswählen.

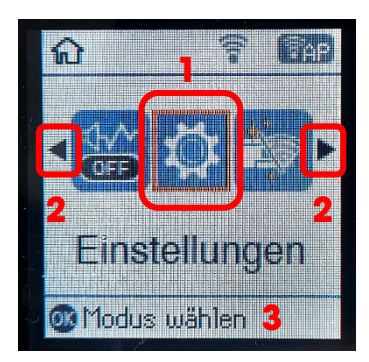

Mit den Pfeilen < und  $(2)$ kann, wenn sie angezeigt werden, durch die einzelnen Menüsymbole und Einstellungen geblättert werden. Auf dem Startbildschirm wird der aktuell ausgewählte Menüpunkt umrahmt dargestellt (1).

Nach Auswahl einer Funktion / Menüpunkts werden die relevanten Tasten angezeigt (3).

Zum Einstellen Deines Druckers wähle bitte den Menüpunkt "Einstellungen" und bestätige Deine Auswahl mit der Taste "OK".

Auf der nächsten Seite findest Du die zu ändernden Parameter für das Menü "Einstellungen". Tipp: Der Einfachheit halber druck' Dir die Seite aus und nimm die Einstellungen am Drucker vor.

### www.sublisplash.de

#### **Colour in Motion**

#### Einstellungen ET-2856

#### *Einstellungen:*

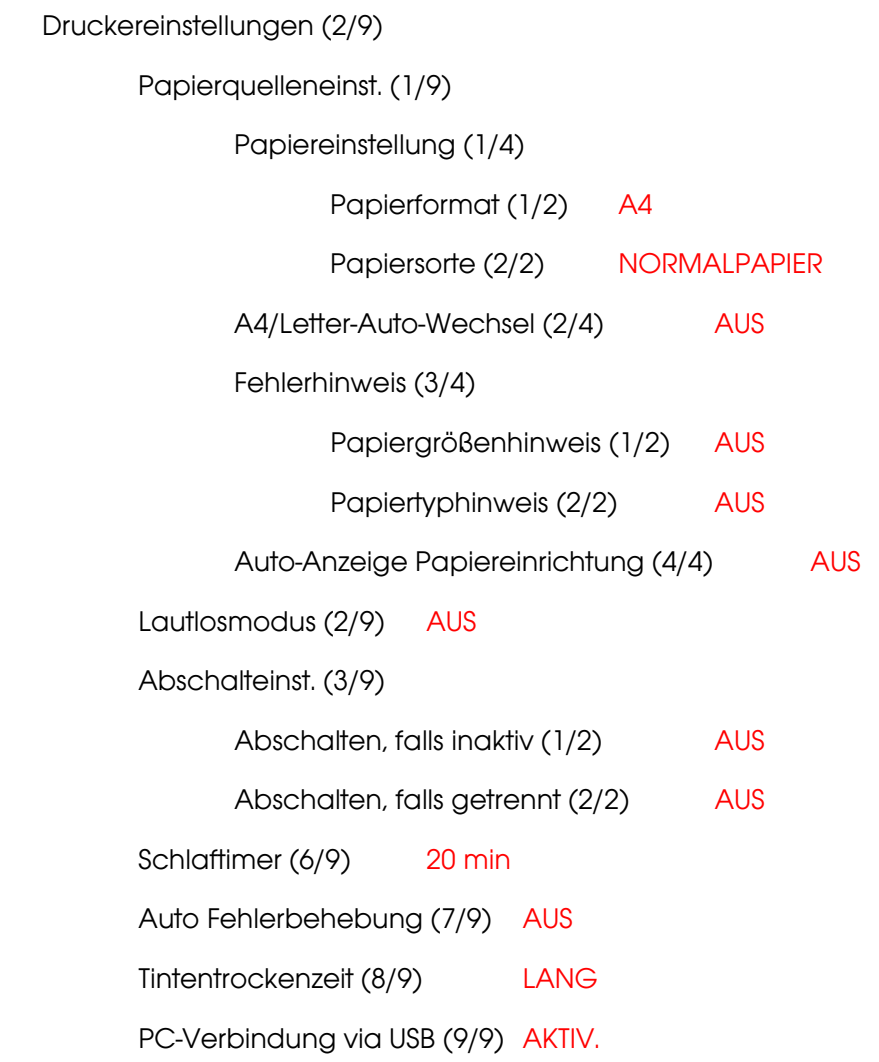

### www.sublisplash.de

#### **Colour in Motion**

#### 2. Druckersoftware installieren

Lade den passenden Treiber für Deinen Drucker direkt von der Epson Homepage runter und speichere diesen.

Downloadlink zum Win10 Treiber (Win10 64bit): <https://download.epson-europe.com/pub/download/6430/epson643085eu.exe>

Starte das Setup durch Doppelklick auf die EXE Datei.

Nach kurzer Zeit erscheint das Setup Fenster. Folge den weiteren Anweisungen. Nach Beendigung des Setups empfiehlt es sich den Computer neu zu starten.

#### 3. Druckertreiber konfigurieren

3.1 Aufruf der Druckeinstellungen:

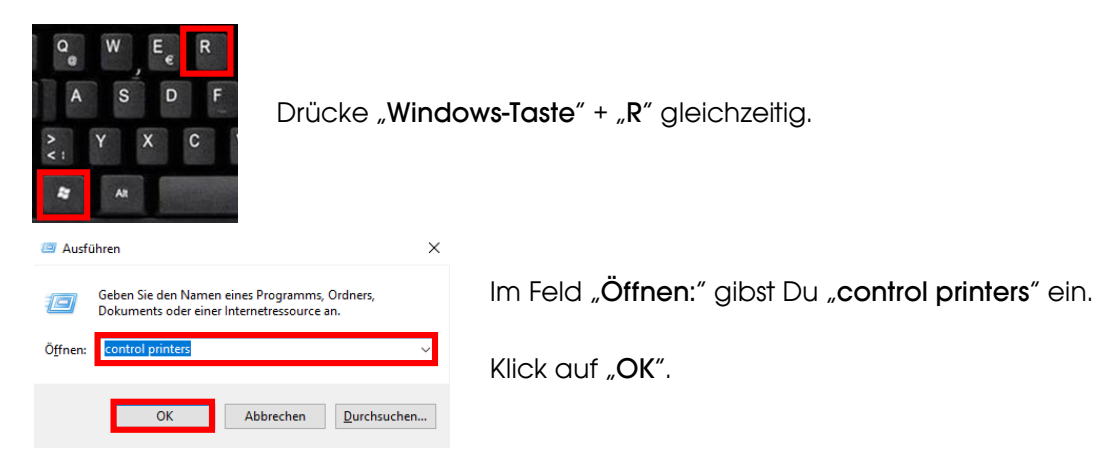

### www.sublisplash.de

#### **Colour in Motion**

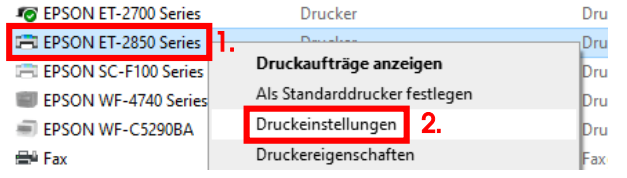

1. Klick mit der rechten Maustaste auf "ET-2850 Series".

- 2. Klick auf "Druckeinstellungen".
- 3.2 Druckvoreinstellungen konfigurieren und abspeichern:

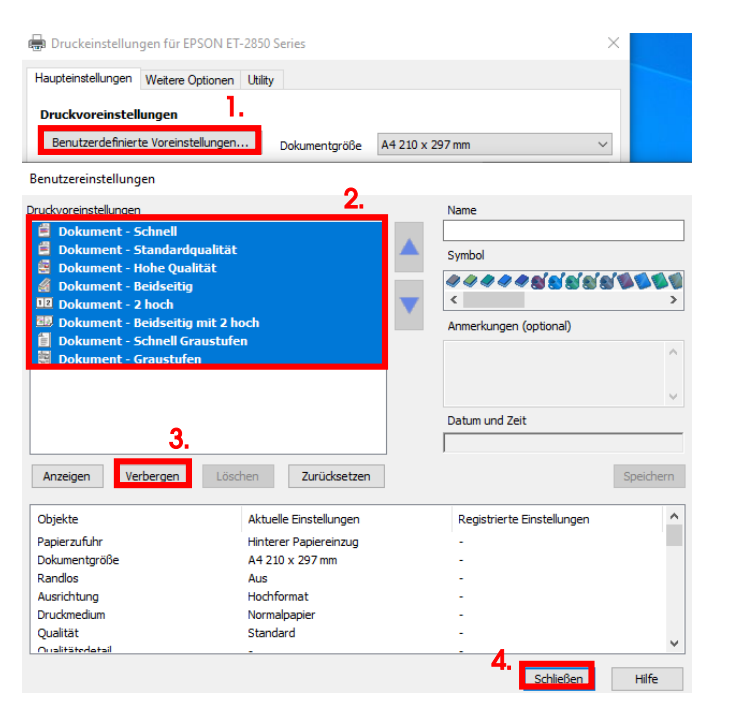

1. Klick auf "Benutzerdefinierte Voreinstellungen…".

2. Alle Einträge auswählen. Klicke dazu auf den ersten Eintrag, halte die "Shift"-Taste gedrückt und klicke auf den letzten Eintrag.

- 3. Klick auf "Verbergen".
- 4. Klick auf "Schließen".

#### www.sublisplash.de

#### **Colour in Motion**

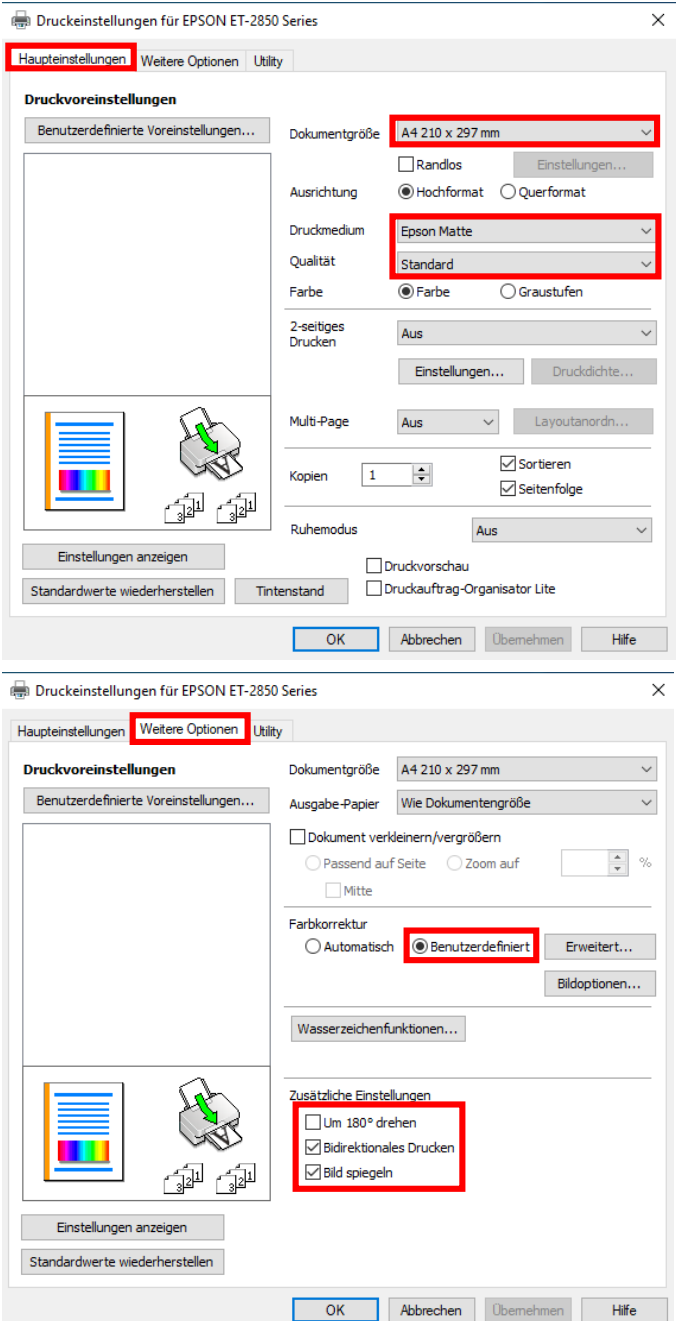

Im Reiter "Haupteinstellungen" setzt Du bitte folgende Einstellungen:

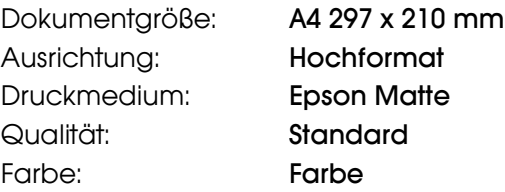

Im Reiter "Weitere Optionen" nimmst Du folgende Einstellungen vor:

Farbkorrektur: Benutzerdefiniert

Haken setzen bei "Bidirektionales Drucken" und "Bild spiegeln".

### www.sublisplash.de

#### **Colour in Motion**

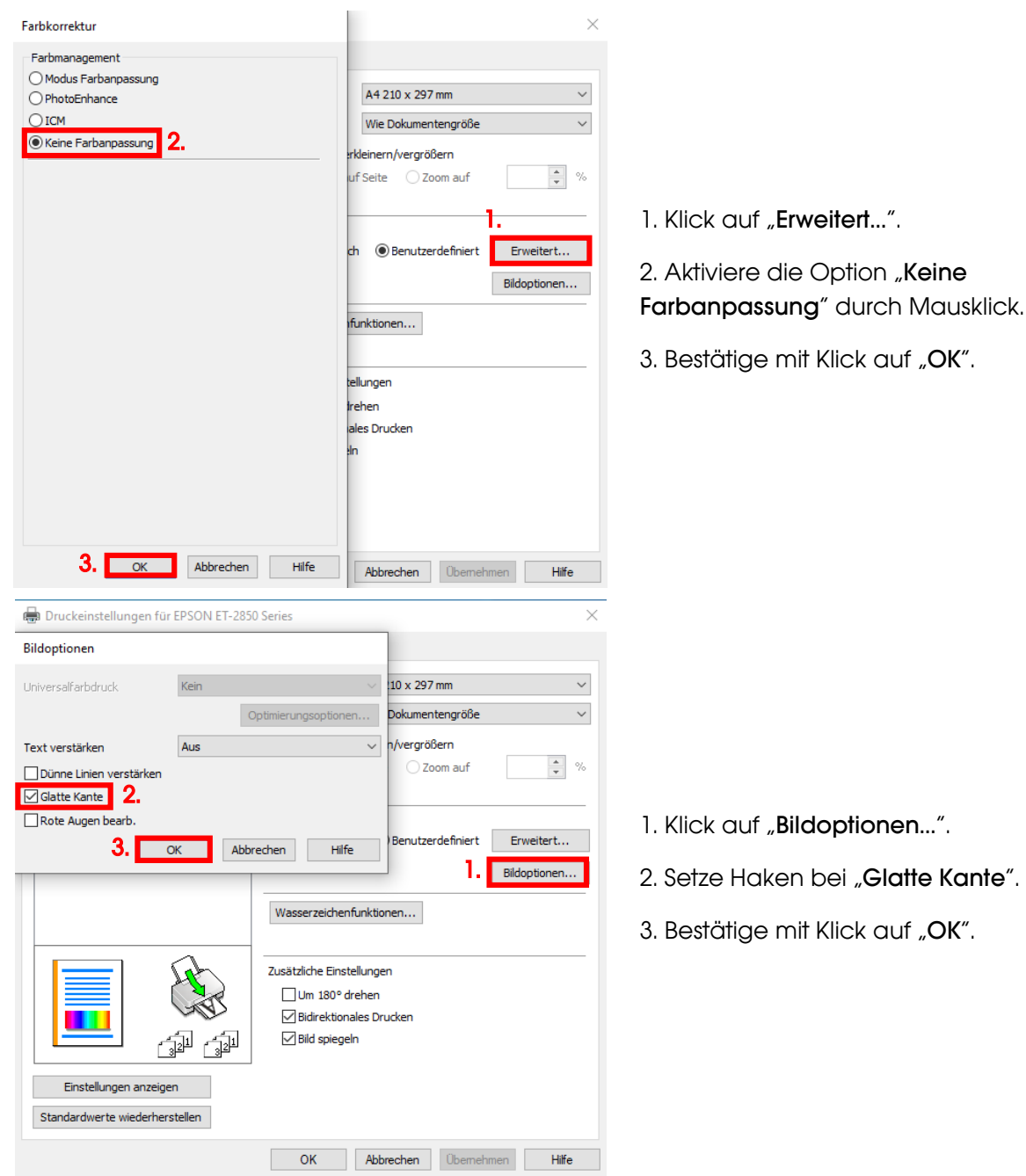

### www.sublisplash.de

#### **Colour in Motion**

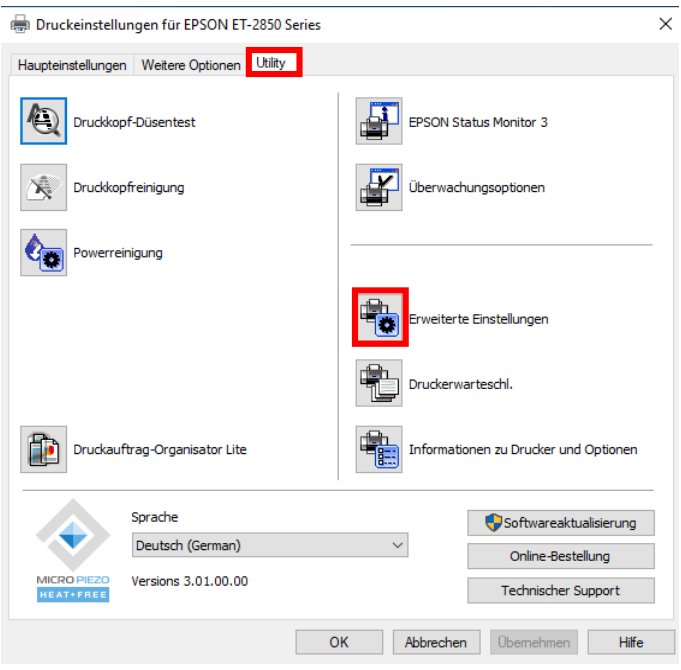

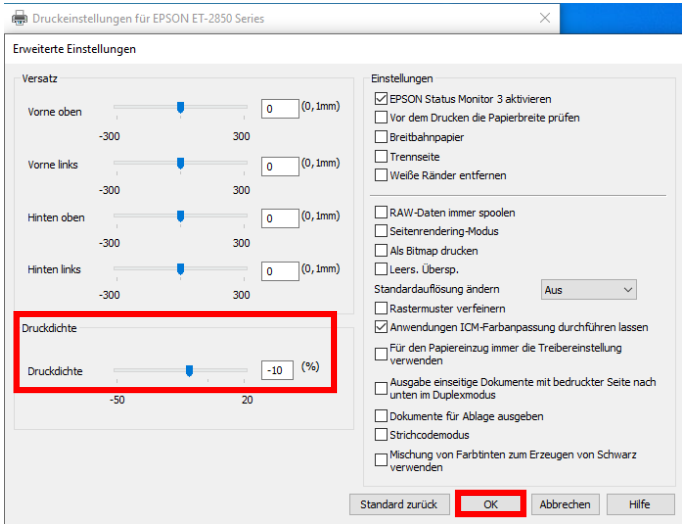

Im Reiter "Utility" klickst Du auf die Schaltfläche "Erweiterte Einstellungen".

Stell' den Wert bei "Druckdichte" auf "-10".

Bestätige Deine Änderung durch Klick auf "OK".

### www.sublisplash.de

#### **Colour in Motion**

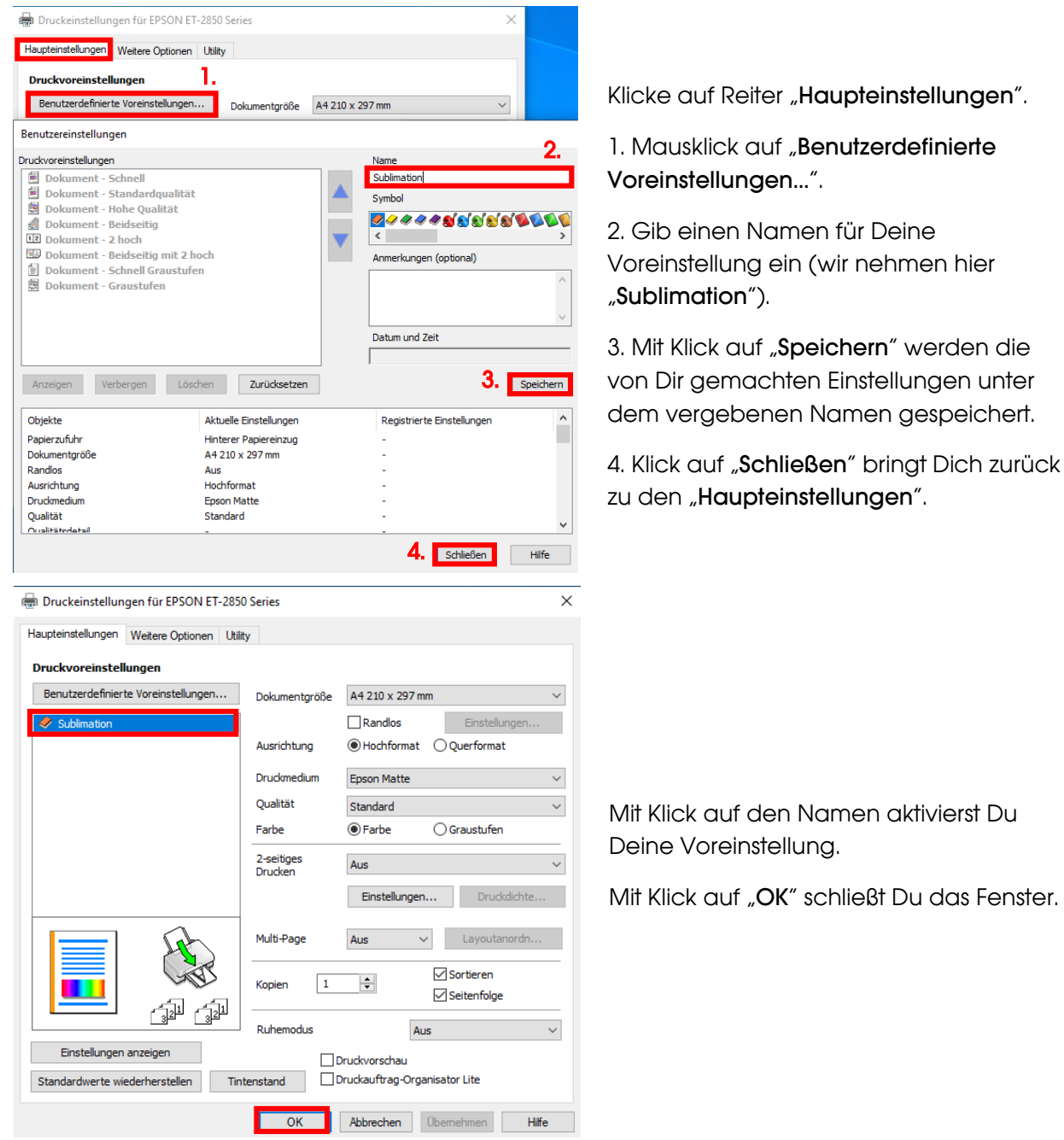

### www.sublisplash.de

#### **Colour in Motion**

#### 4. ICC-Farbprofil herunterladen und installieren

Gehe auf<https://www.sublisplash.com/de/downloads/> und lade Dir das für Deinen Drucker passende ICC-Farbprofil für die EPN+ Tinte runter.

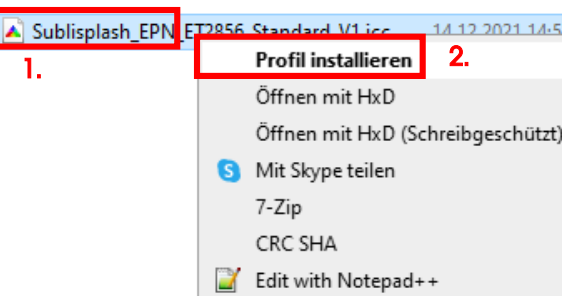

1. Klicke mit der rechten Maustaste auf das ICC-Farbprofil.

2. In dem Fenster klickst Du auf "Profil installieren".

Das Fenster schließt sich und das ICC-Farbprofil wird auf Deinem Computer installiert. Hierbei wird weder ein Statusfenster noch eine Bestätigungsmeldung angezeigt.

Tipp: Windows speichert seine ICC-Farbprofile in dem Ordner "C:\windows\system32\spool\drivers\color"

### www.sublisplash.de

#### **Colour in Motion**

#### 5. Farbeinstellung "Sublimation" in CorelDraw anlegen

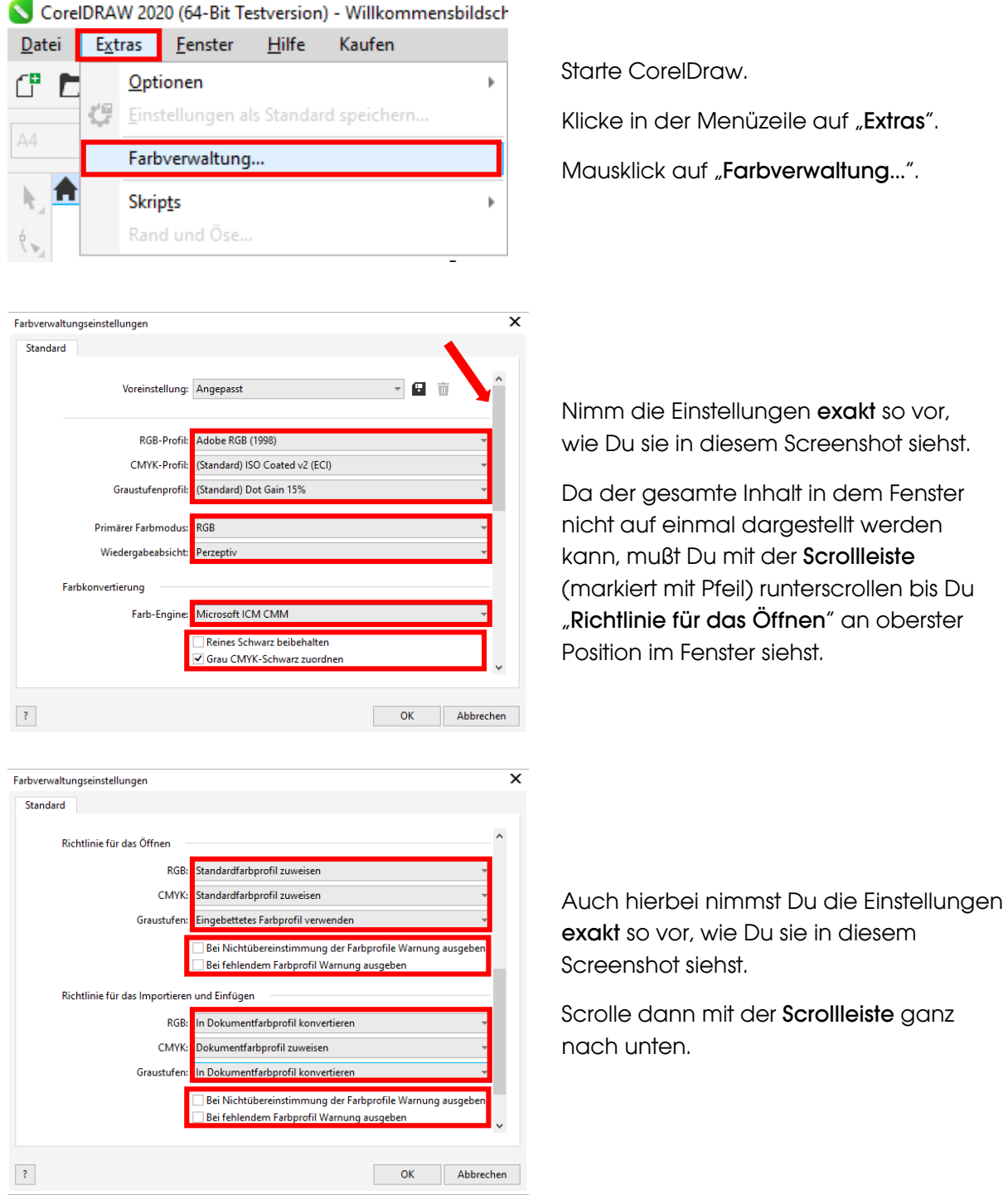

### www.sublisplash.de

#### **Colour in Motion**

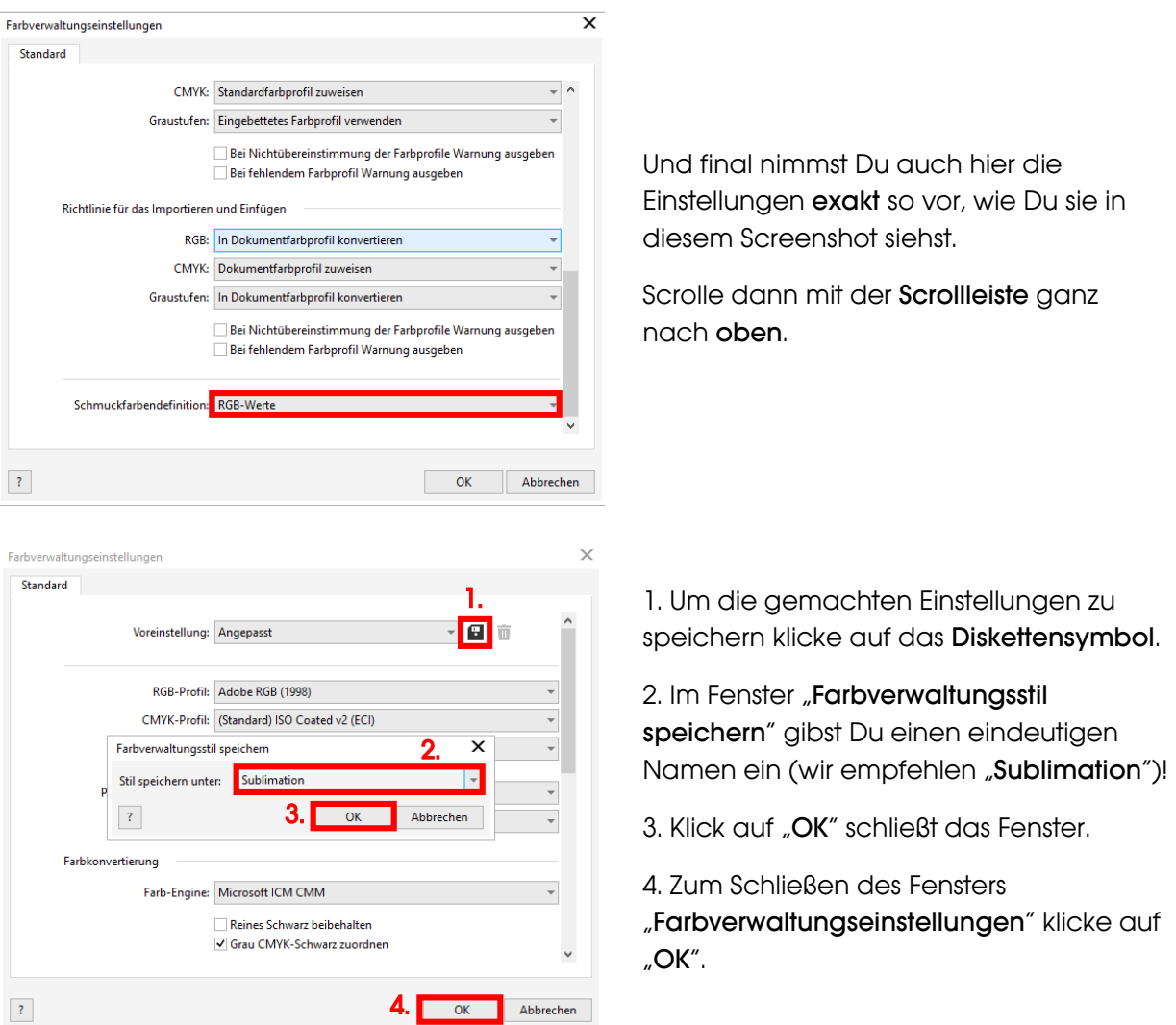

### www.sublisplash.de

#### **Colour in Motion**

#### 6. Laden einer Testdatei und Zuweisung des ICC-Farbprofils in CorelDraw

Starte CorelDraw und öffne eine beliebige Datei.

Klicke in der Menüzeile auf "Datei" und dann im aufgeklappten Menü auf "Drucken..." um den CorelDraw Druckdialog aufzurufen

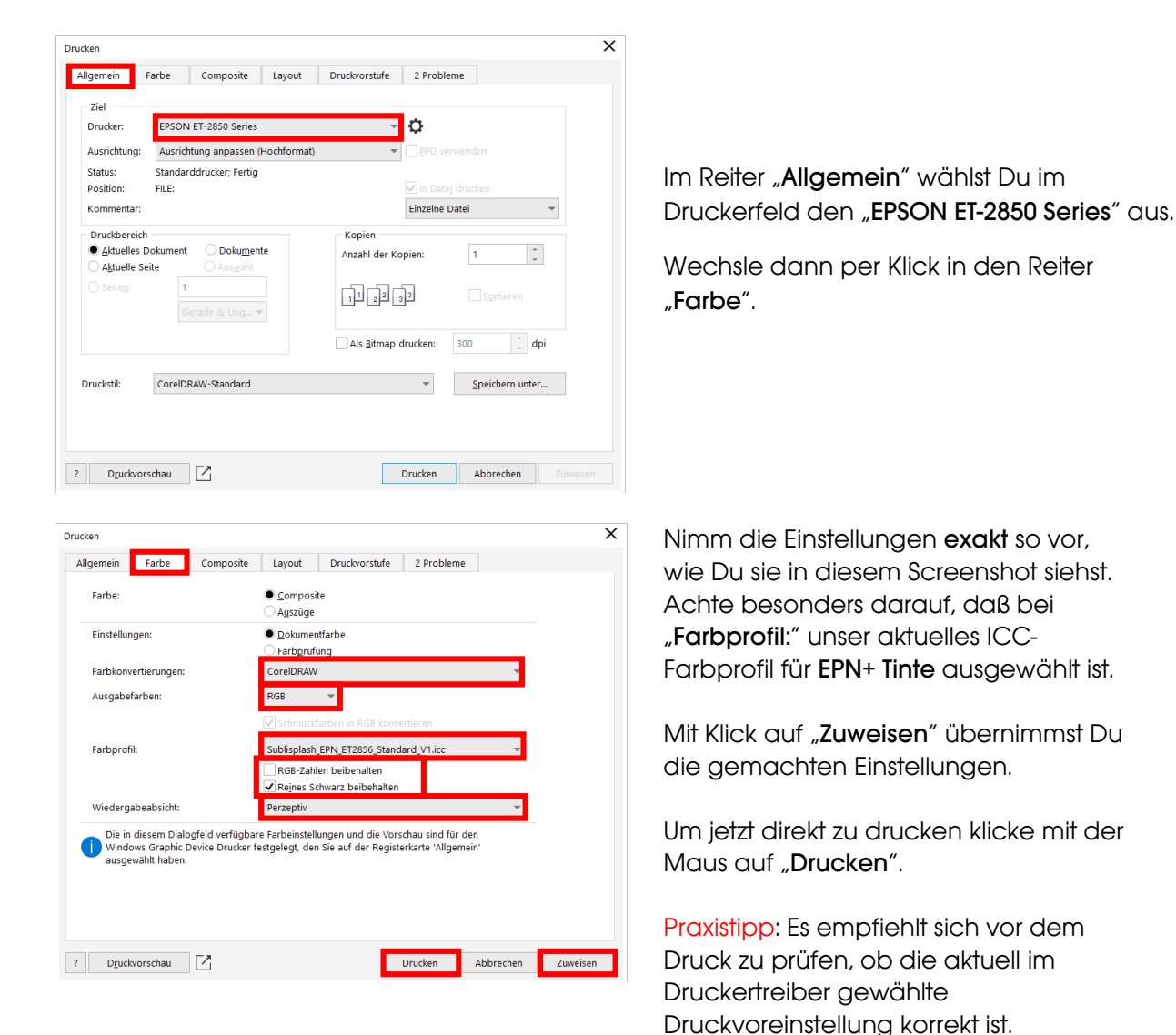

### www.sublisplash.de

**Colour in Motion** 

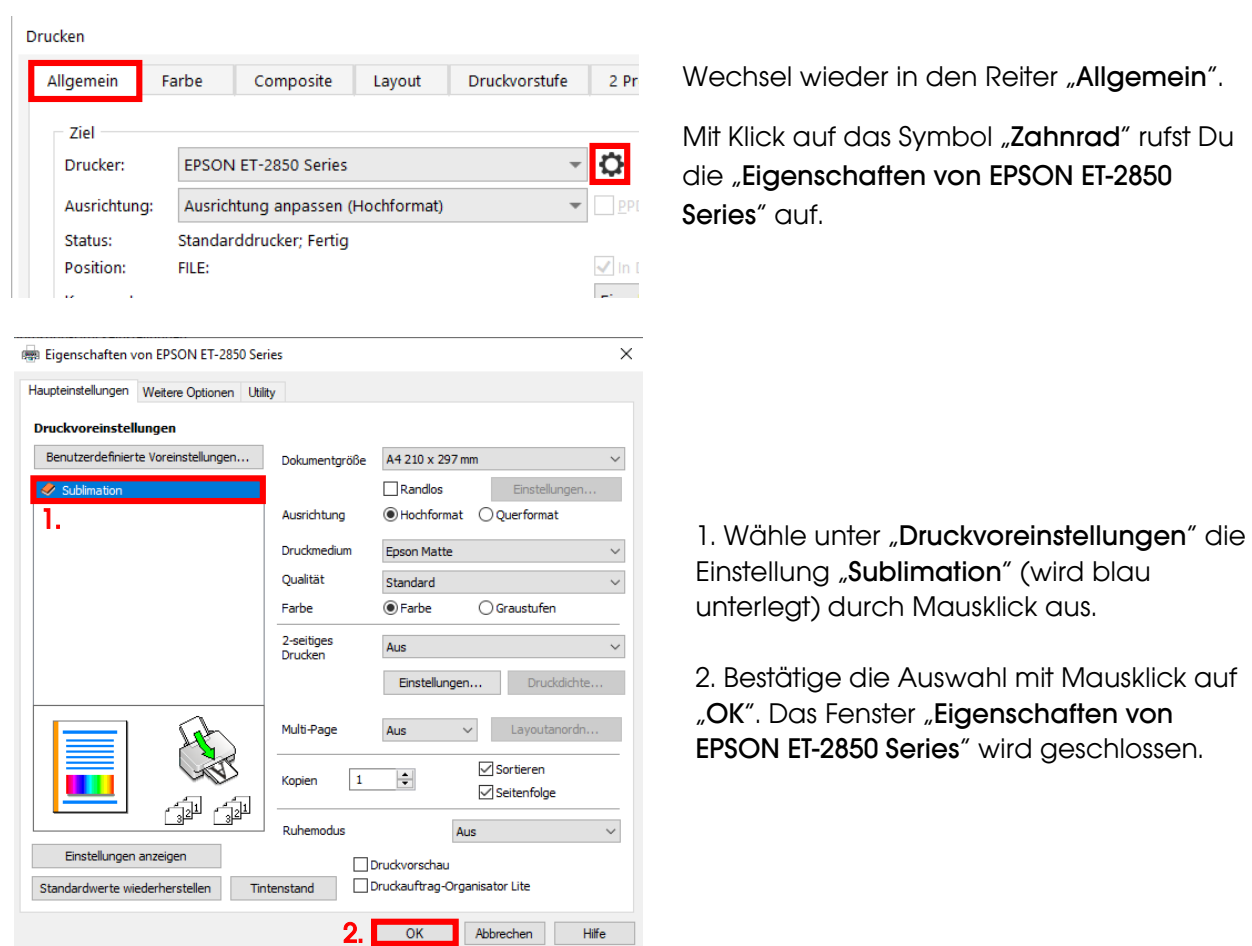

Lege ein paar Blatt SUBLIPRIME Papier mit der unbedruckten Seite nach vorne in den Papierschacht des Druckers.

 $\sim$ 

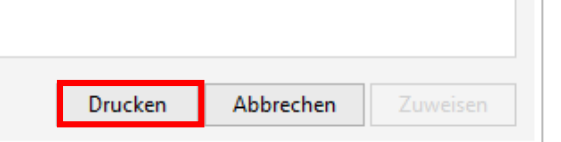

Mit Klick auf "Drucken" startest Du den Ausdruck.

Hiermit hast Du die Erstinstallation für Deinen Epson ET-2856 Drucker mit Sublisplash EPN+ Tinten und die Ersteinrichtung für CorelDraw (ab X5) vorgenommen.

Insofern Du eine Hilfestellung für das Auswählen oder Überprüfen dieser Einstellungen benötigst findest Du hierfür die Anleitung "Einbindung des Farbprofils Epson ET-2856 - CorelDraw (ab X5)\_EPN+" auf unserer Sublisplash Webseite im Bereich "Anleitungen für Epson-Drucker"

#### www.sublisplash.de